# **АПК УИСС «ПАЛЛАДА» Прикладные подсистемы: конференция «Ассамблея-M4» оповещение «Стрела-M4»**

# **Руководство по быстрому запуску**

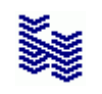

**Компания «НЕВО-АСС» Санкт-Петербург 2016**

Авторские права © 2016 на данный документ принадлежат «Компании «Нево-АСС». «Компания «Нево-АСС» оставляет за собой право внесения в содержания данного документа любых изменений без предварительного уведомления. Никакая часть данного документа не может быть изменена без предварительного письменного разрешения «Компании «Нево-АСС». Настоящий документ содержит описание по быстрому запуску Прикладных ПодСистем *(ППС)* «Ассамблея-M4» и «Стрела-M4» АПК УИСС «ПАЛЛАДА».

Все торговые марки в пределах этого руководства принадлежат их законным владельцам.

**Дата публикации и версия программы** Опубликовано 26 февраля 2016 года.

## Оглавление

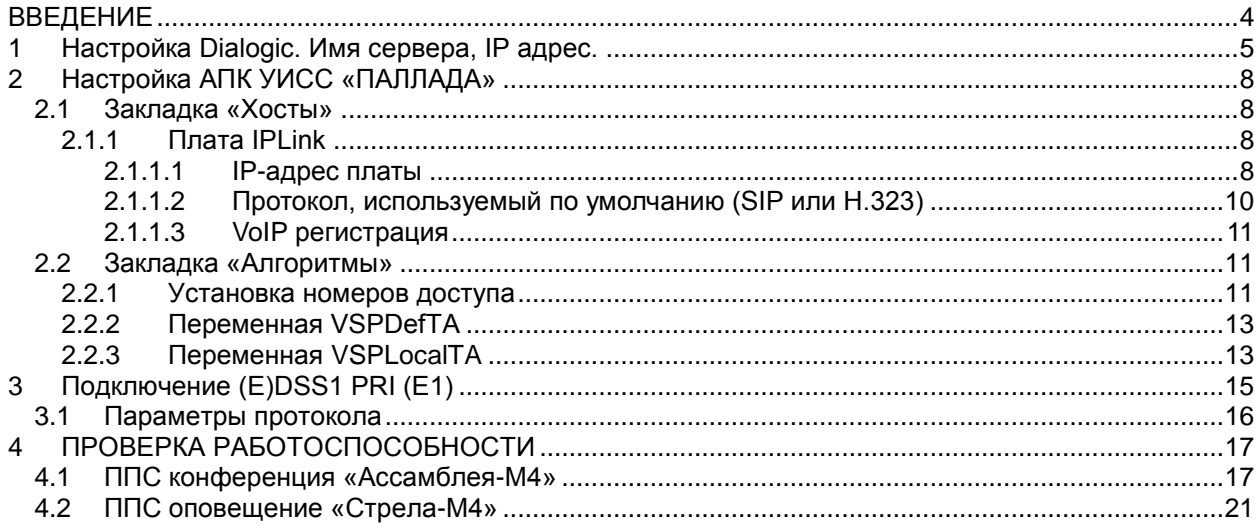

#### <span id="page-3-0"></span>**ВВЕДЕНИЕ**

1

Прикладные подсистемы *(ППС)* конференция «Ассамблея-M4» и оповещение «Стрела-M4» являются частью VSP *(платформы виртуальных сервисов)* АПК УИСС «Паллада», отвечающей за предоставление услуг организациям *(кластерам)<sup>1</sup> .*

Этот документ предназначен для быстрого запуска систем оповещения и конференций. Для полноценной работы следует изучить документы:

- Ассамблея-M. Конференция. Руководство пользователя. Справка
- Ассамблея-M. Конференция. Техническое описание
- Стрела-M. Оповещение. Руководство администратора.Справка
- Стрела-M. Оповещение. Техническое описание
- Руководство администратора.Настройка системы
- Руководство администратора.Алгоритмы обработки вызовов
- Руководство администратора.CC-Скрипты

<sup>1</sup> **Кла́стер** *(англ. cluster)* — объединение нескольких однородных элементов, которое может рассматриваться как самостоятельная единица, обладающая определёнными свойствами *(*[http://ru.wikipedia.org](http://ru.wikipedia.org/)*)* В контексте АПК УИСС "Паллада" - группа абонентов, независимая от других абонентов.

#### <span id="page-4-0"></span>**1 Настройка Dialogic. Имя сервера, IP адрес.**

#### **1 Включите сервер**

- 2 **Остановите сервис «Nevo-ASC Pallada telephony service»** Пуск \ Настройка \ Панель управления \ Администрирование \ Службы \ Nevo-ASC Pallada telephony service
- **3 Остановите драйвера Dialogic**
	- 3.1 Запустите DCM Dialogic Configuration Manager -
	- Пуск \ Программы\ Dialogic HMP\ Configuration Manager DCM<br>3.2 Останов платы осуществляется (Рисунок 1):
		- 3.2 Останов платы осуществляется *(Рисунок 1)*:

из меню «**System**» - Stop system

кнопкой или горячими клавишами *(Сtrl+T)*.

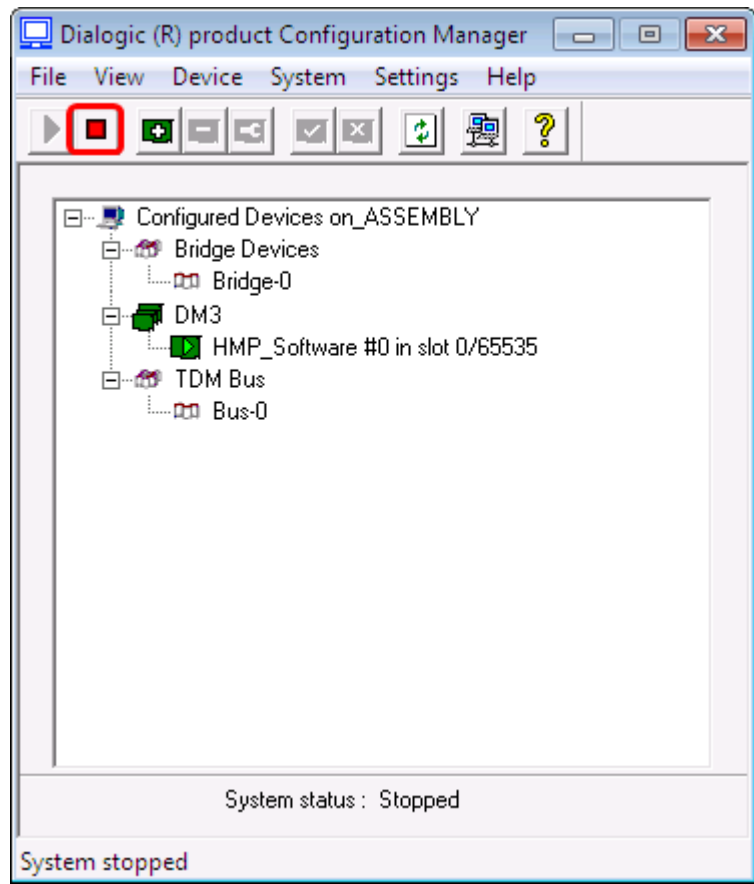

*Рисунок 1: Останов сервиса Dialogic*

- **4 Задайте имя серверу**
- **5 Задайте IP адрес**
- **6 Установите IP-адрес по умолчанию для платы Dialogic**
	- *6.1* Запустите приложение «Dialogic Configuration Manager (DCM)» (*см. выше)*
	- 6.2 Установите курсор в окне DCM на плате HMP\_Software, нажмите кнопку «Enter» клавиатуры или дважды кликните мышкой *(Рисунок 2)*.

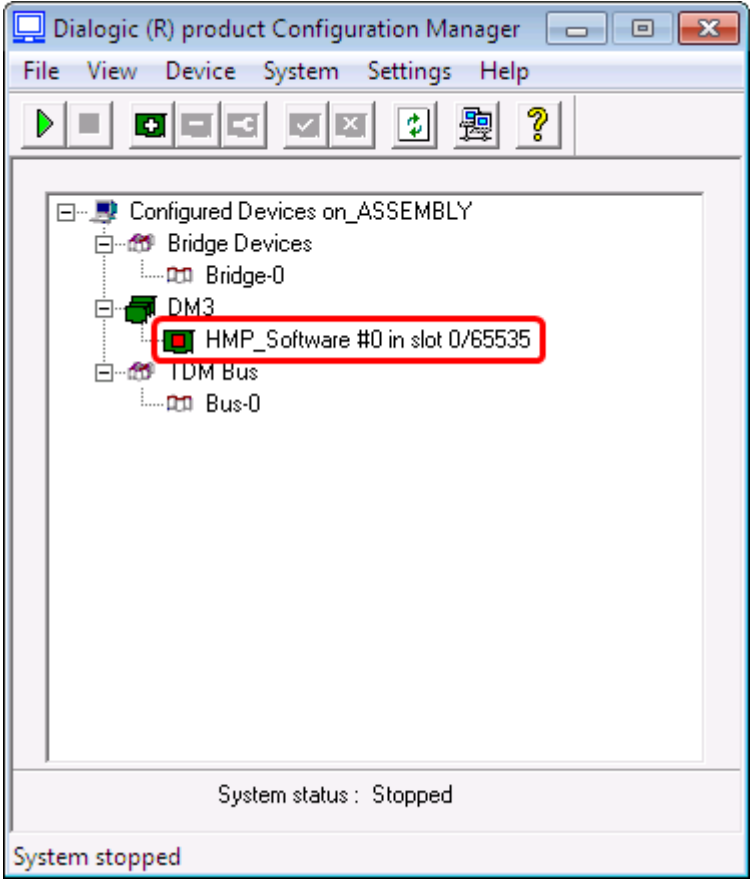

*Рисунок 2: плата HMP\_Software*

6.3 В открывшемся окне параметров выберите закладку «Default IP Address» *(Рисунок 3)*.

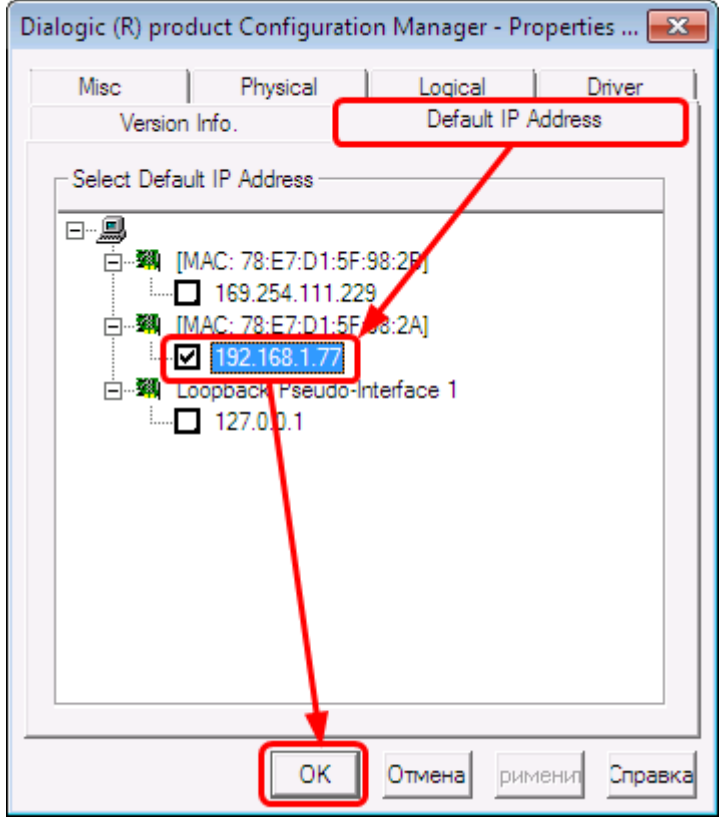

*Рисунок 3: Закладка «Default IP Address»*

*6.4* Запустите драйвера Dialogic *(Рисунок 4)*

Старт осуществляется: из меню «**System**» - Start system

кнопкой **| Мили горячими клавишами** *(Ctrl+R)*.

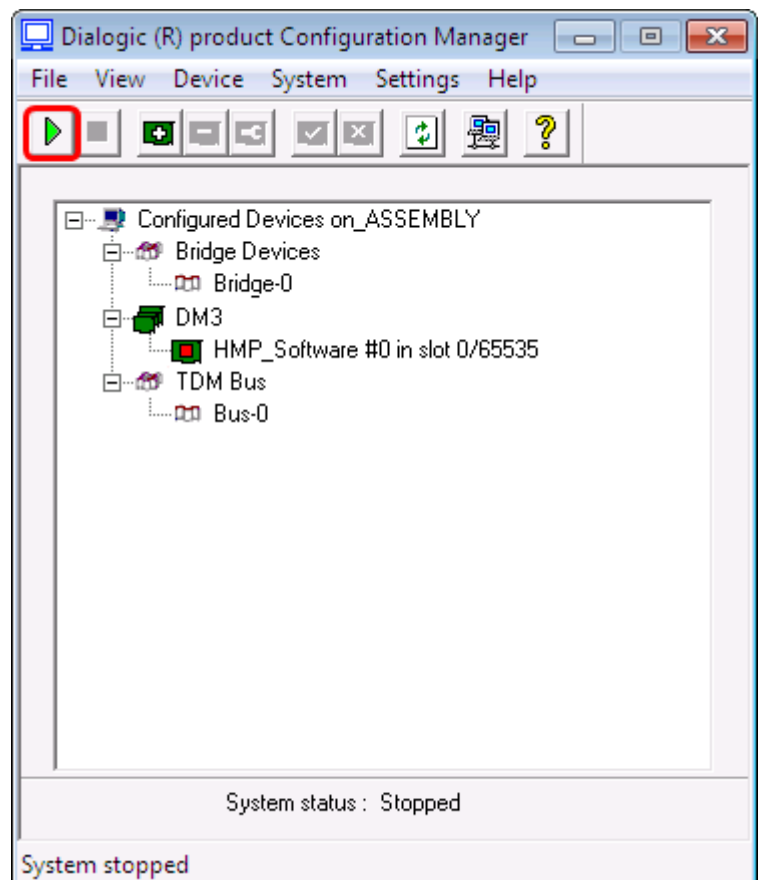

*Рисунок 4: Старт сервиса Dialogic*

7 **Запустите сервис «Nevo-ASC Pallada telephony service»**

Пуск \ Настройка \ Панель управления \ Администрирование \ Службы \ Nevo-ASC Pallada telephony service

## <span id="page-7-0"></span>**2 Настройка АПК УИСС «ПАЛЛАДА»**

Система поставляется с настройками под заказанную конфигурацию. Необходимо выставить только индивидуальные для вашей системы параметры.

Как правило, это делается один раз, при развёртывании системы.

Для настройки системы Pallada используется приложение «Конфигурация системы» *(модуль PalladaCfg.exe)*.

Пуск \ Программы \ АПК УИСС ПАЛЛАДА \ Конфигурация системы

**Вход можно осуществить под логином «goodwin» с паролём «goodwin»** *(Рисунок 5)*

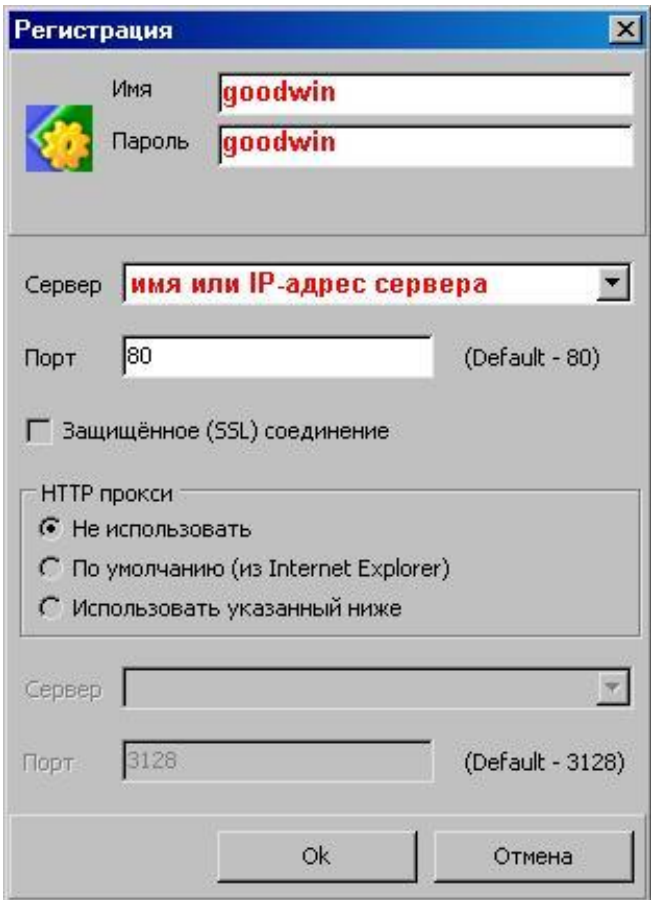

*Рисунок 5: Окно регистрации*

### <span id="page-7-2"></span><span id="page-7-1"></span>**2.1 Закладка «Хосты»**

### **2.1.1 Плата IPLink**

#### <span id="page-7-3"></span>**2.1.1.1 IP-адрес платы**

Это IP-адрес локальной стороны для сигнального протокола.

Если этот адрес оставить пустым, то будет использован IP-адрес, указанный в DCM (Dialogic configuration manager) на закладке «Default IP addresses» см. документ «Руководство по установке.PowerMedia HMP» или «Руководство по установке.Dialogic® HMP Interface Boards».

В большинстве случаев, когда сигнальный и голосовой трафик идут через один интерфейс, это поле следует оставить пустым.

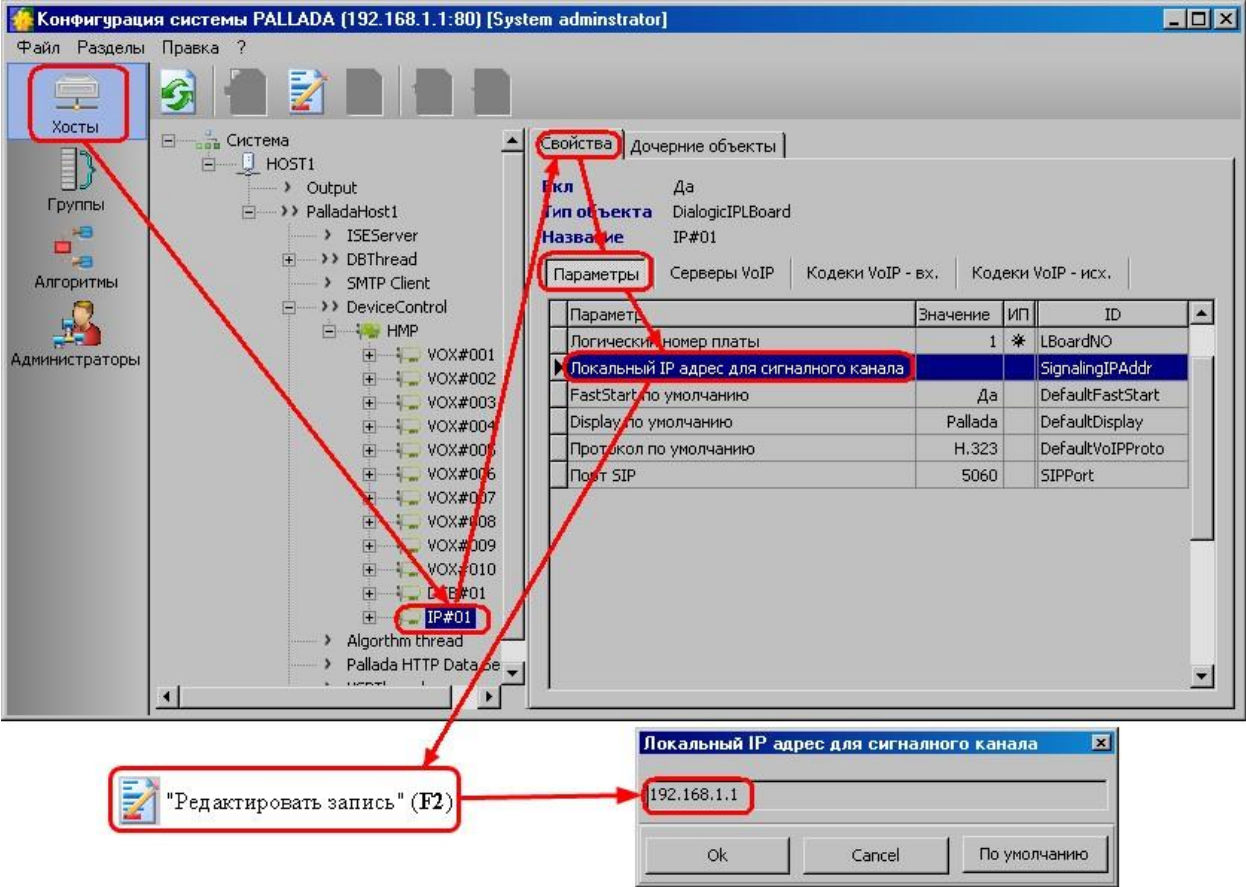

*Рисунок 6: IP-адрес платы*

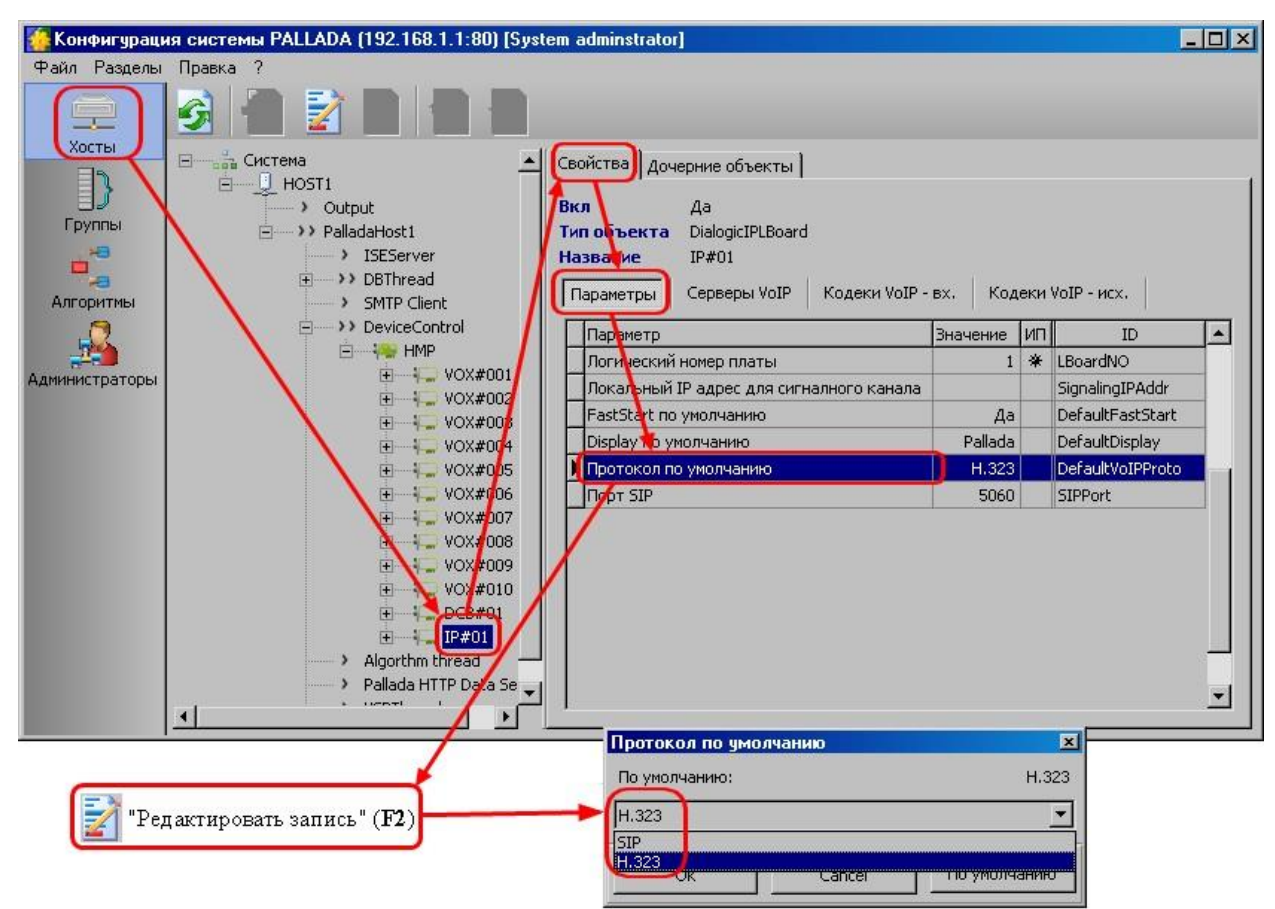

## <span id="page-9-0"></span>**2.1.1.2 Протокол, используемый по умолчанию (SIP или H.323)**

*Рисунок 7: Протокол VoIP по умолчанию*

## <span id="page-10-0"></span>**2.1.1.3 VoIP регистрация**

Заполните список серверов, на которых будет осуществляться регистрация. В большинстве случаев, когда производится подключение к SIP/H.323 транку без регистрации, оставьте эту таблицу следует оставить незаполненной. *(Рисунок 8)*

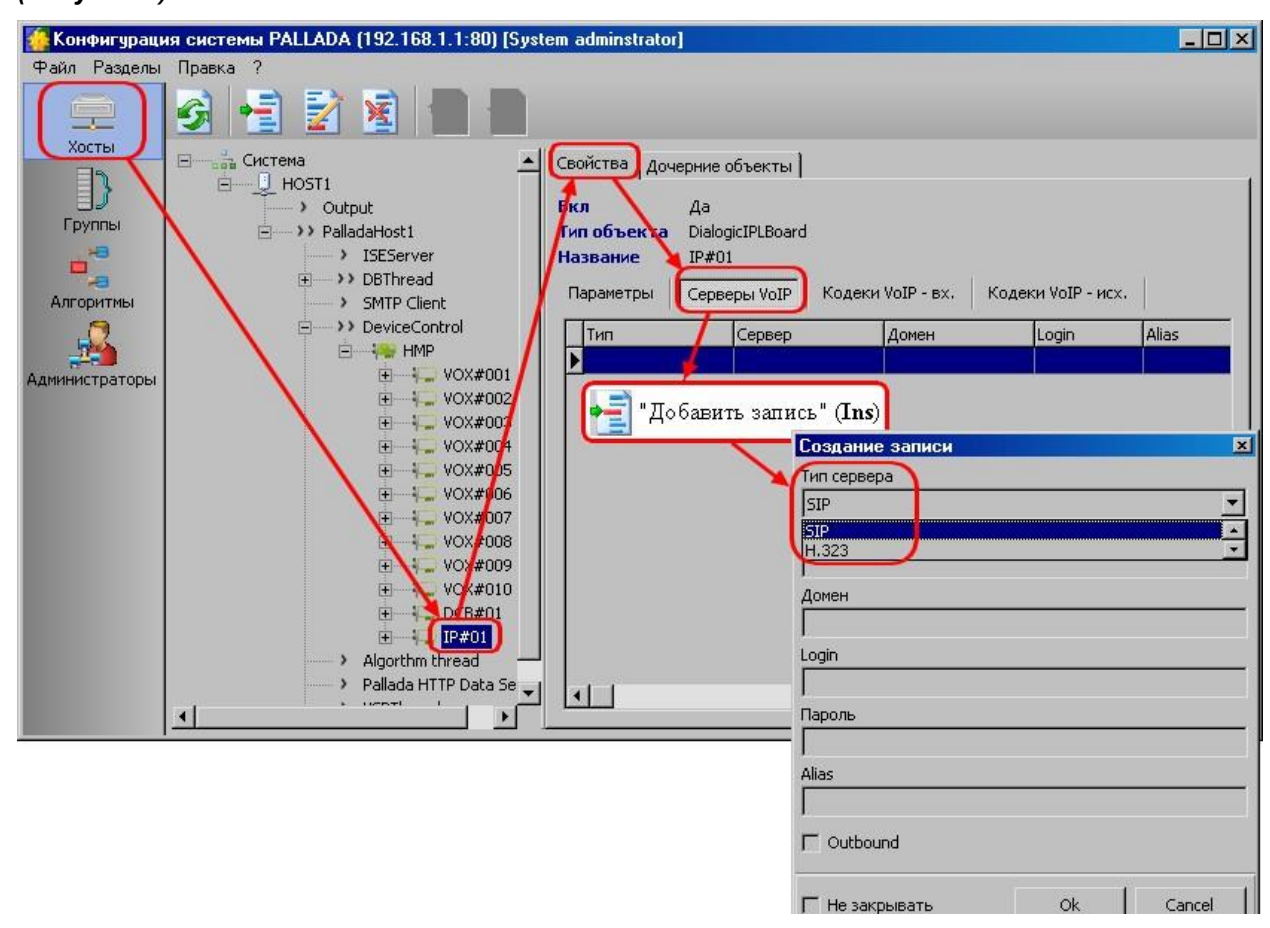

### *Рисунок 8: Добавление сервера*

#### **H.323**

- эти записи предназначены для регистрации на H.323 GateKeeper.

#### **SIP Server**

<span id="page-10-1"></span>- эти записи предназначены для регистрации на SIP серверах и Proxy

### **2.2 Закладка «Алгоритмы»**

Система поставляется с предустановленными алгоритмами обработки вызовов. Детальное изучение алгоритмов обработки вызовов для запуска системы не требуется.

### <span id="page-10-2"></span>**2.2.1 Установка номеров доступа**

Предустановленно 5 номеров доступа *(Рисунок 9)*:

- **000{X}** вход на голосовое меню выбора
- **001{X}** вход в конференции с идентификацией по номеру телефона
- **002{X}** вход в конференции с идентификацией по PIN-коду
- **003{X}** анонимный вход в конференцию
- **004{X}** запуск оповещения

**{X} –** означает, что далее могут следовать любые символы (в.т.ч для VoIP адрес сервера. Например: 000@example.com)

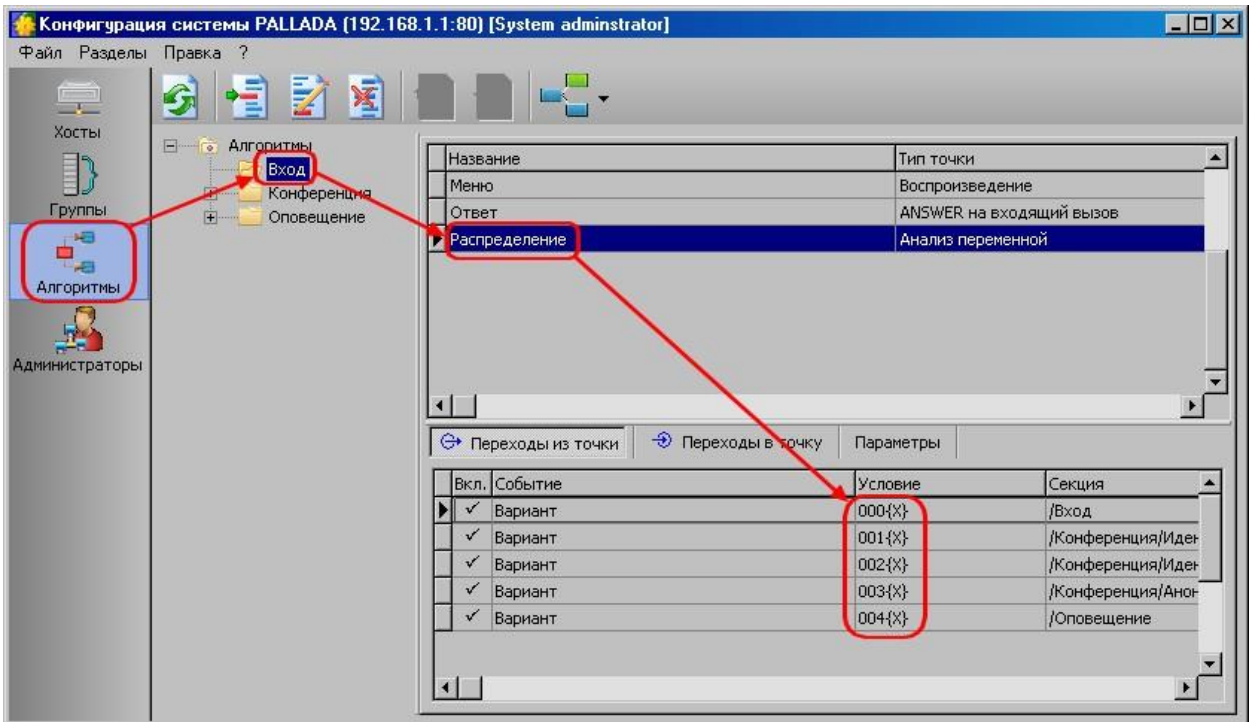

*Рисунок 9: Номера доступа*

**Подставьте сюда номера из Вашего номерного плана** *(Рисунок 9)*

## <span id="page-12-0"></span>**2.2.2 Переменная VSPDefTA**

**Только для систем с IP-телефонией, без ISDN**

**Если вся или большая часть исходящей связи осуществляется через один SIP сервер или H.323 gateway, то укажите его транспортный адрес в этой переменной.**

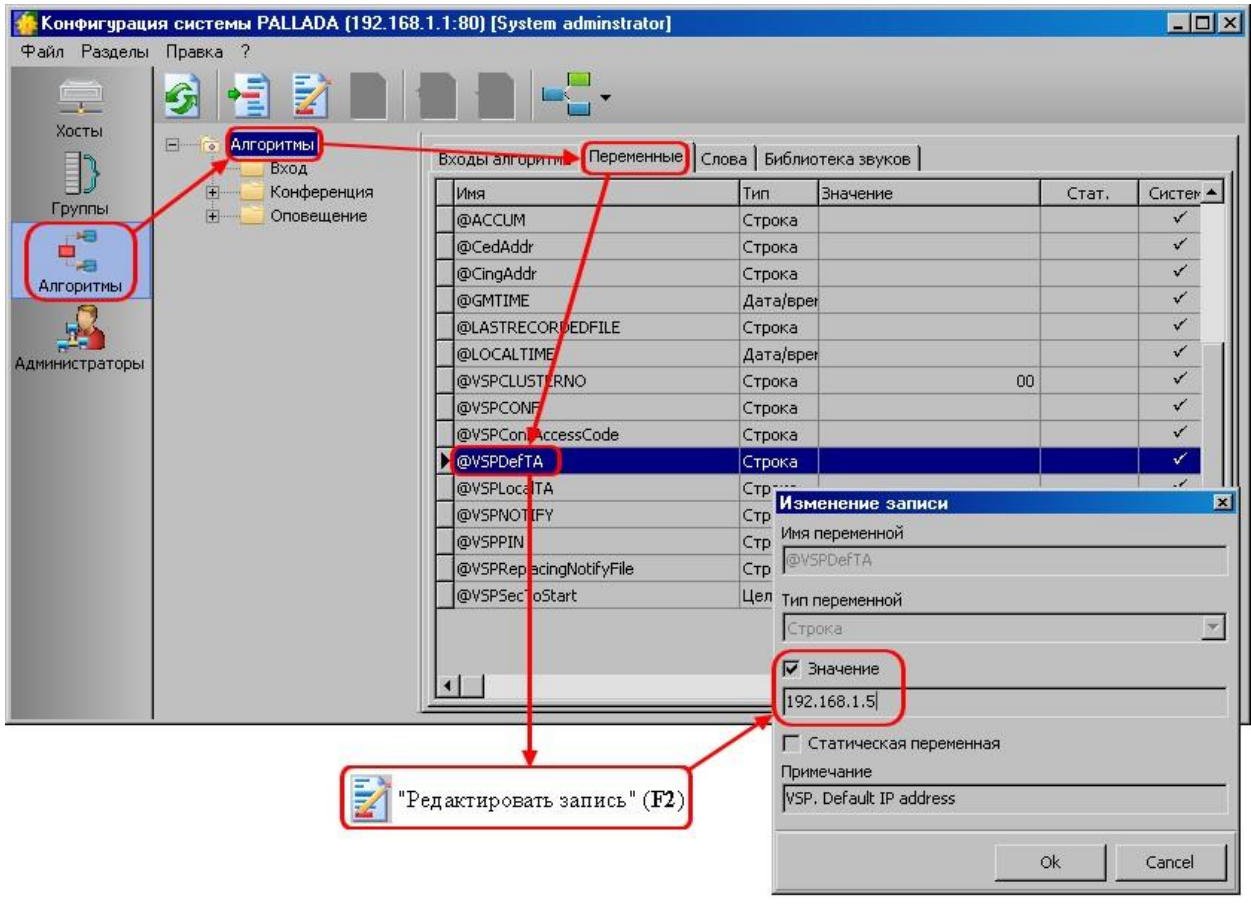

## *Рисунок 9: Значение переменной VSPDefTA*

Далее, задавая телефоны участникам конференции/оповещения, Вы можете не заполнять транспортный адрес, он будет подставлен из переменной VSPDefTA.

**Если у вас комбинированная система VoIP+ISDN, оставьте значение этой переменной пустым.**

### <span id="page-12-1"></span>**2.2.3 Переменная VSPLocalTA**

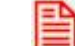

#### **Только для систем с IP-телефонией**

Чтобы не задавать транспортный адрес в АОН конференций и оповещений каждый раз, можно указать его в переменной VSPLocalTA.

Значение добавляется к АОН конференций или оповещений при VoIP вызовах после символа @, если его уже не содержится в АОН.

Если это поле оставить пустым, будет использован IP-адрес, назначенный для первого подключённого сетевого адаптера.

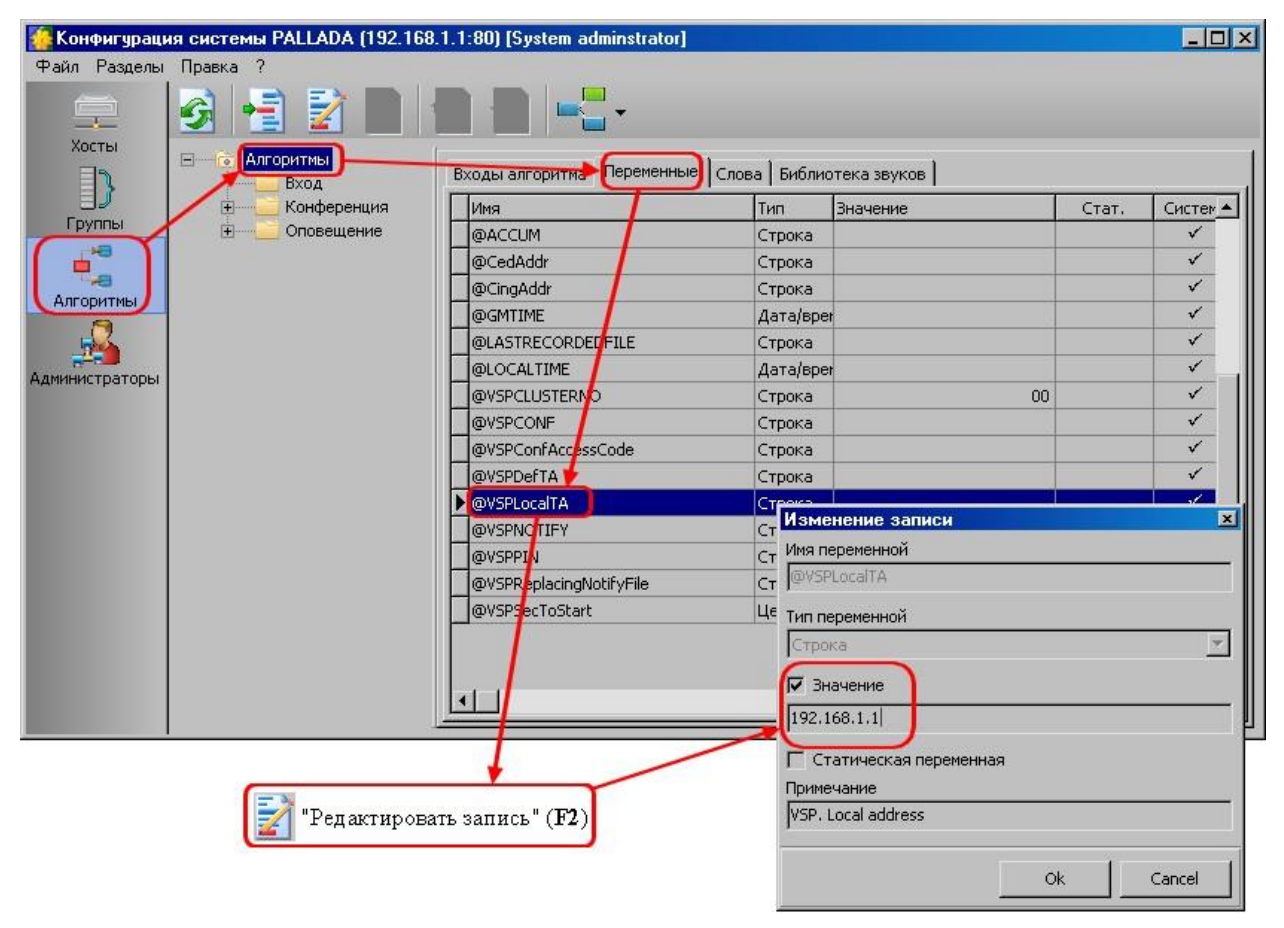

*Рисунок 10: Значение переменной VSPLocalTA*

## <span id="page-14-0"></span>**3 Подключение (E)DSS1 PRI (Е1)**

Разводка сигналов на разъеме платы Dialogic *(Рисунок 12)*:

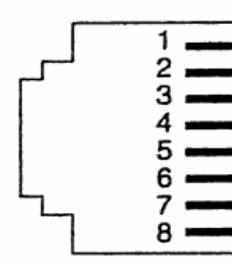

- RCV\_RING  $\mathbf{1}$
- $\mathbf{z}$ RCV\_TIP
- З Not used
- **XMIT\_RING**<br>XMIT\_TIP  $\overline{\bf 4}$
- 5
- 6 Not used
- $\overline{7}$ Not used
- 8 Not used

Разъем RJ-45 *(Рисунок 13)*: *Рисунок 12: Dialogic*

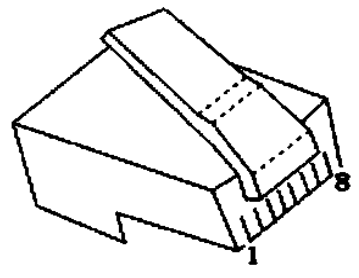

*Рисунок 11: RJ-45*

- 1. бело-оранжевый
- 2. оранжевый
- 3. бело-зеленый
- 4. синий
- 5. бело-синий
- 6. зеленый
- 7. бело-коричневый
- 8. коричневый

Подключение к коммутатору *(Рисунок 14)*:

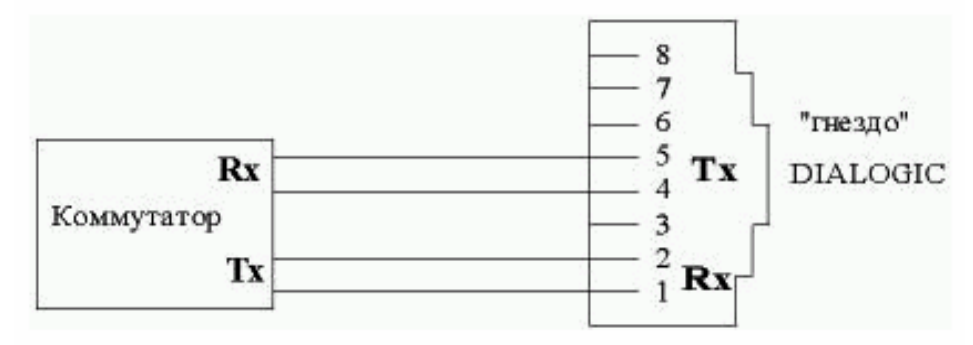

*Рисунок 14: Подключение*

### <span id="page-15-0"></span>**3.1 Параметры протокола**

Система по умолчанию настроена: EDSS1(EURO ISDN) – сторона USER CRC4 – включено На коммутаторе надо выставить соответственно: EDSS1(EURO ISDN) – сторона NETWORK Bit Rate д.б. = 2048

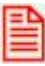

**Для изменения параметров см. раздел «Протокол и контроль четности» документа «Руководство по установке.Dialogic® HMP Interface Boards»**

## <span id="page-16-0"></span>**4 ПРОВЕРКА РАБОТОСПОСОБНОСТИ**

Для настройки и управления подсистемами конференций и оповещения используется приложение VSP Client (модуль VSPClientV4.exe)

Пуск \ Программы \ АПК УИСС ПАЛЛАДА \ VSP Client V4

**Запустите приложение от имени «goodwin» пароль: «goodwin»** *(Рисунок 15).*

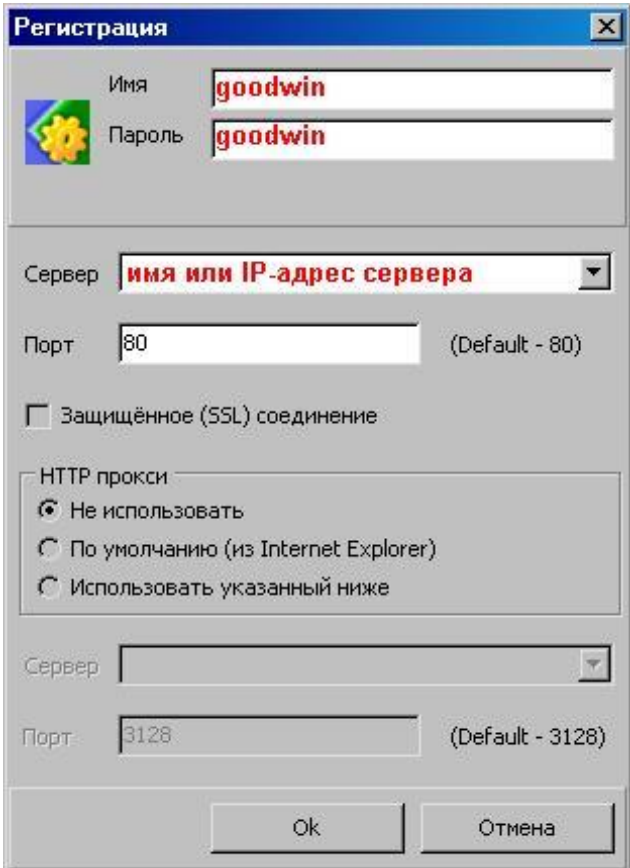

*Рисунок 12: Окно регистрации*

#### Проверка:

- [ППС конференция «Ассамблея-M4»](#page-16-1)
- [ППС оповещение «Стрела-M4»](#page-20-0)

## <span id="page-16-1"></span>**4.1 ППС конференция «Ассамблея-M4»**

*1.* **Откройте закладку «Конфигурация» Добавьте несколько свободных участников в «Конференцию #1»** *(Рисунок 16)*

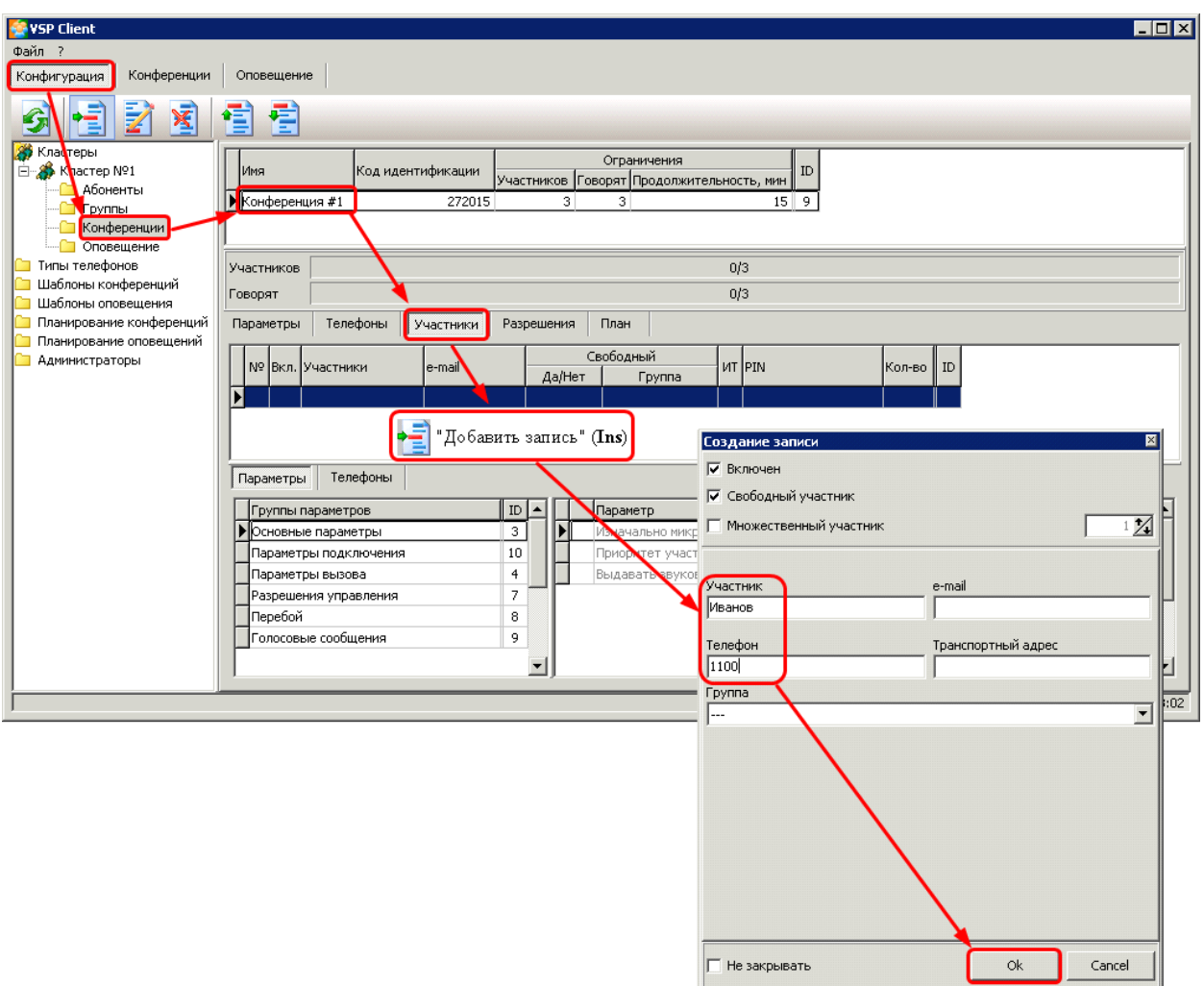

*Рисунок 16: Добавление свободных участников*

## *Ошибки при добавлении абонентов*

В центре экрана находятся 2 *(две)* индикаторные полосы *(Рисунок 17):*

- **Участников A/B**
- **A** количество участников конференции
- **B** ограничение на количество участников
- **Говорят C/D**

麠

**C** – количество участников с включенным микрофоном

**В** - ограничение на количество участников с включенным микрофоном

Если индикаторы **синего цвета**, то все ограничения на схему конференции соблюдены. Для индикатора «**Участников**» **красный цвет** означает превышение по общему количеству участников.

Для индикатора «**Говорят**» **красный цвет** означает превышение по количеству участников с включенным микрофоном.

![](_page_18_Picture_45.jpeg)

*Рисунок 13: Ограничения*

## *2.* **Запишите PIN абонентов** *(Рисунок 18)*

![](_page_18_Picture_46.jpeg)

*Рисунок 18: PIN абонента*

**3. Перейдите к закладке «Конференции» Откройте «Конференцию #1» двойный щелчком мыши на закладке «Список» (***Рисунок 19)* **или с помощью кнопки панели инструментов:** 

**-** «Открыть конференцию» **(Ctrl+O)**

![](_page_19_Picture_72.jpeg)

*Рисунок 19: Открыть конференцию*

*4.* **На открывшейся закладке с именем конференции нажмите кнопку «Запустить» (Ctrl+N)** *(Рисунок 20)*

| VSP Client<br>$\blacksquare$ $\blacksquare$ $\times$ |  |
|------------------------------------------------------|--|
| Файл ?                                               |  |
| Конфигурация   Конференции<br>Оповещение             |  |
| <b>夢夢夢画8 ▶■ / ②※並▲▲▲▲▲↓↓↓ ちろ</b>                     |  |
| В Список • Кластер №1/Конференция #1 • Статистика    |  |
| Все участники                                        |  |
|                                                      |  |
| IO X<br>$[0/1]$ $[0/1]$ 1100<br>∦ Мванов             |  |
| $[0/1]$ $[0/1]$ 1134                                 |  |
|                                                      |  |

*Рисунок 20: Запуск конференции*

## *5.* **Телефоны участников должны зазвенеть** *(Рисунок 21).*

![](_page_19_Picture_73.jpeg)

*Рисунок 21: Вызов участников конференции*

*6.* **Снимите трубки. Должно быть воспроизведено приветствие, после которого должна пойти музыка**  *(Рисунок 22)*

![](_page_19_Picture_74.jpeg)

*Рисунок 22: Воспроизведение приветствия*

*7.* **Нажмите кнопку «Активировать конференцию» (Ctrl+G)** *(Рисунок 23)*

| VSP Client<br>$\blacksquare$ $\blacksquare$ $\times$ |  |
|------------------------------------------------------|--|
| Файл ?                                               |  |
| Конфигурация<br>Конференции<br>Оповещение            |  |
| <b>FOR THE SP</b><br>178211444464333                 |  |
| © Список © Кластер №1/Конференция #1 © Статистика    |  |
| Все участники                                        |  |
| [1/1] [1/1] 1100<br>∦ Мванов                         |  |
| " <mark>А</mark> ВПетров<br>[1/1] [1/1] 1134         |  |

*Рисунок 23: Активация конференции*

*8.* **Должно быть воспроизведено сообщение о сборе конференции, после которого участники слышат друг друга** *(Рисунок 24)*

| VSP Client                                         | $\blacksquare$ $\blacksquare$ $\times$ |
|----------------------------------------------------|----------------------------------------|
| Файл ?                                             |                                        |
| Конфигурация<br>Конференции<br>Оповещение          |                                        |
| 国会》国大多家在工会部有着名名格易方<br>家家                           |                                        |
| 39 Список ■ Кластер №1/Конференция #1   Статистика |                                        |
| Все участники                                      |                                        |
| [1/1] [1/1] 1100<br><mark>М</mark> Иванов          |                                        |
| $[1/1][1/1]1134]$<br>∦ В⊓етров                     |                                        |
|                                                    |                                        |

*Рисунок 24: Конференция собрана*

*9.* **Положите трубку на одном из телефонных аппаратов** *(Рисунок 25)*

| VSP Client                                        | $\blacksquare$ $\blacksquare$ $\times$ |
|---------------------------------------------------|----------------------------------------|
| Файл ?                                            |                                        |
| Конфигурация Конференции<br>Оповещение            |                                        |
| 廖彦彦 ■ 台 ▶ ■ イタメざぇよふふふふふうなるる                       |                                        |
| В Список ■ Кластер №1/Конференция #1   Статистика |                                        |
| Все участники                                     |                                        |
| [1/1] [1/1] 1100<br><b>∦ Мванов</b>               |                                        |
| [1/1] [1/1] 1134]<br>" <mark>А</mark> Петров      |                                        |
|                                                   |                                        |

*Рисунок 25: Участник положил трубку*

- *10.* **Наберите номер для доступа к конференции по PIN-коду По умолчанию — 002 (***см. раздел [«Установка номеров доступа»](#page-10-2))*
- *11.* **Наберите PIN-код абонента записанный ранее** *(см. Рисунок 18)*
- *12.* **Участник должен подключиться к конференции** *(Рисунок 26)*

![](_page_20_Picture_91.jpeg)

<span id="page-20-0"></span>*Рисунок 26: Участник подключился к конференции*

## **4.2 ППС оповещение «Стрела-M4»**

*1.* **Откройте закладку «Конфигурация» Добавьте несколько свободных участников в «Оповещение #1»** *(Рисунок 27)*

![](_page_21_Figure_0.jpeg)

*Рисунок 27: Добавление свободных участников*

**2. Перейдите к закладке «Оповещения» Откройте «Оповещение #1» двойный щелчком мыши на закладке «Список» (***Рисунок 28)* **или с помощью кнопки панели инструментов: -** «Открыть список» **(Ctrl+O)**

![](_page_21_Picture_121.jpeg)

*Рисунок 28: Открыть оповещение*

**3. На открывшейся закладке с именем конференции нажмите кнопку «Запустить» (Ctrl+N) (Рисунок 29)**

![](_page_22_Picture_48.jpeg)

*Рисунок 29: Запуск оповещения*

## **4. Телефоны участников должны зазвенеть (Рисунок 30)**

| VSP Client<br>$\Box$ o $\times$                  |  |
|--------------------------------------------------|--|
| Файл ?                                           |  |
| Конфигурация<br>Конференции<br>Оповещение        |  |
| 露<br><b>Contract</b><br>るるなろる<br>圃               |  |
| © Список □ Кластер №1/Оповещение #1 C Статистика |  |
| Все участники                                    |  |
| [1/1] [1/1] 1100<br>Иванов                       |  |
| [1/1] [1/1] 1134]<br><b>D</b> Петров             |  |
|                                                  |  |

*Рисунок 30: Вызов участников оповещения*

**5. Снимите трубки. Должно быть воспроизведено тестовое сообщение оповещения (Рисунок 31)**

| VSP Client<br>H <sub>II</sub>                    |  |
|--------------------------------------------------|--|
| Файл ?                                           |  |
| Конференции<br>Конфигурация<br>Оповещение        |  |
| ははは国で日もんなころ                                      |  |
| © Список ■ Кластер №1/Оповещение #1 C Статистика |  |
| Все участники                                    |  |
| <b>П</b> иванов<br>[1/1][1/1]1100                |  |
| [1/1] [1/1] 1134]<br><b>□ М</b> Петров           |  |
|                                                  |  |

*Рисунок 31: Процесс оповещения*

## **6. Дождитесь завершения оповещения (Рисунок 32)**

| $\blacksquare$ $\blacksquare$<br>VSP Client                                   |  |
|-------------------------------------------------------------------------------|--|
| Файл ?                                                                        |  |
| Конфигурация<br>Конференции<br>Оповещение                                     |  |
| 番<br>深<br>画                                                                   |  |
| © Список © Кластер №1/Оповещение #1   Статистика                              |  |
| Все участники                                                                 |  |
| [1/1] [1/1] 1100<br>Иванов                                                    |  |
| <mark>∣<mark>А</mark>Петров</mark><br>$\left[1/1\right]\left[1/1\right]$ 1134 |  |

*Рисунок 32: Оповещение завершено*